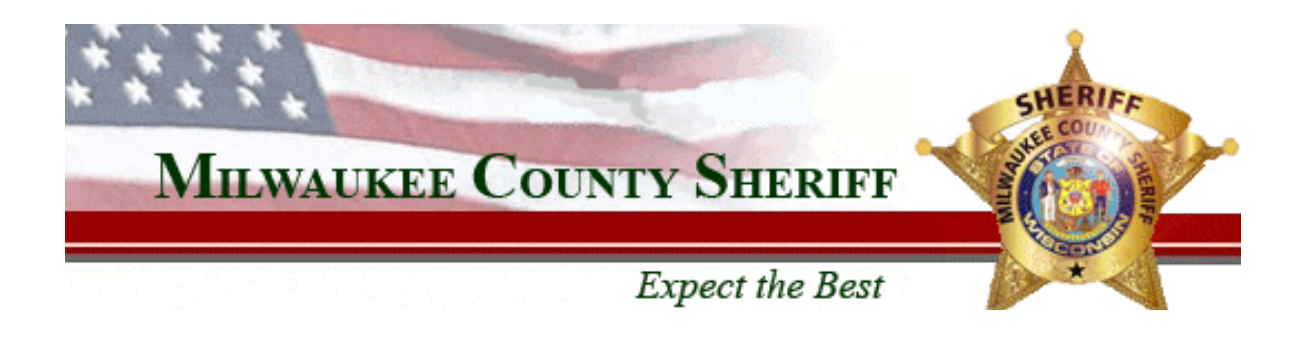

## **County Correctional Facility South Video Visiting Instructions**

**You can register as a visitor at County Correctional Facility South or you can register online. To register and/or schedule a visit click on this link.** http://mkesheriff.org

**Look on the left hand side menu for County Correctional Facility South and then lick on visiting. Click on the link on the video visiting informational page. It will c ake you to the Visitor registration and scheduling site. t**

I f you haven't registered previously click in the brown box on the right hand side of the s creen. If you have previously registered enter your e‐mail address and your password.

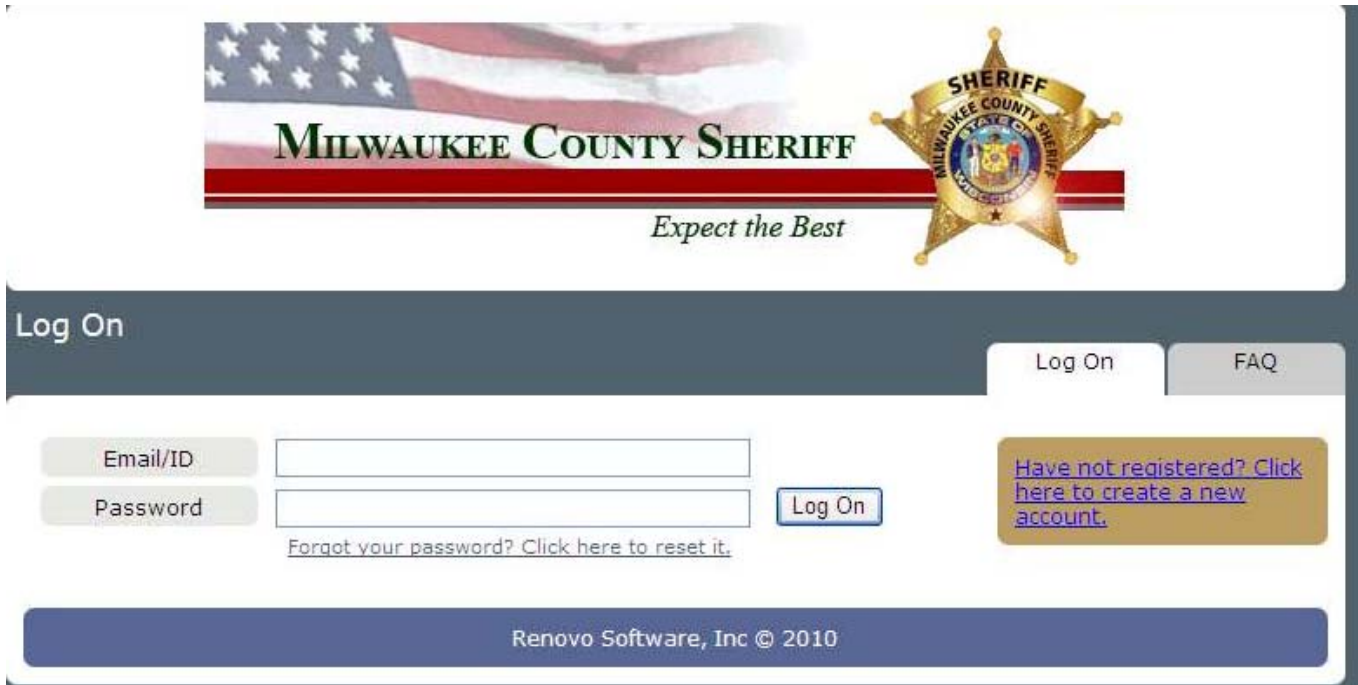

If you are a first time visitor and clicked on the link in the brown box the following screen appears H.

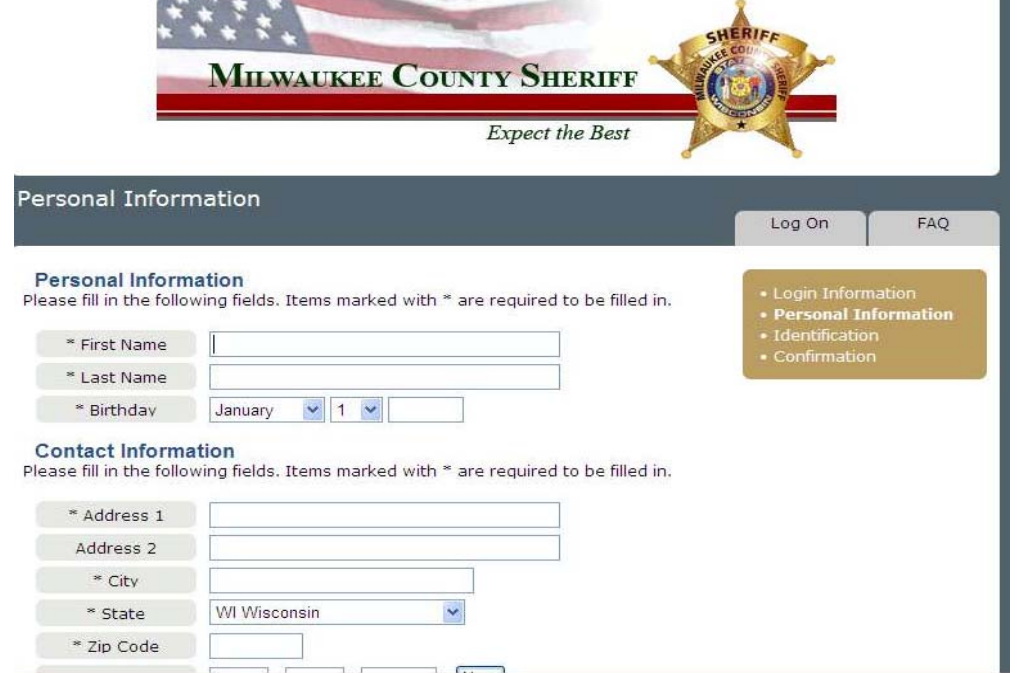

Fill in all the information on this screen. It must exactly to the information on the identification you will present at the time of your visit.

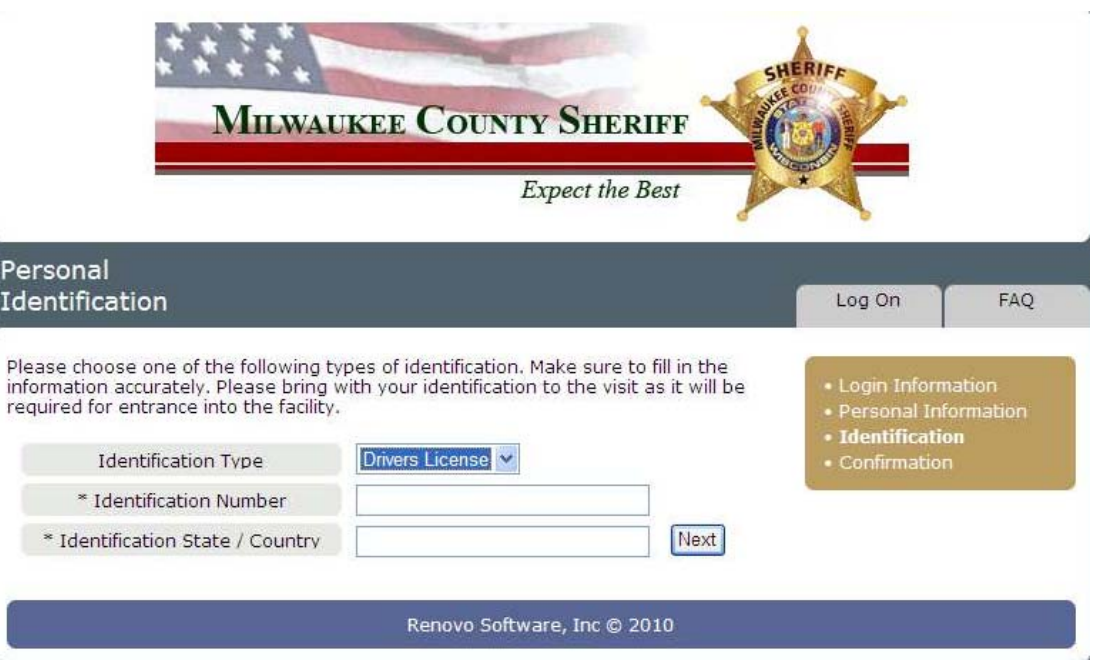

Complete this screen with the exact information on the identification you will show at the time of your visit.

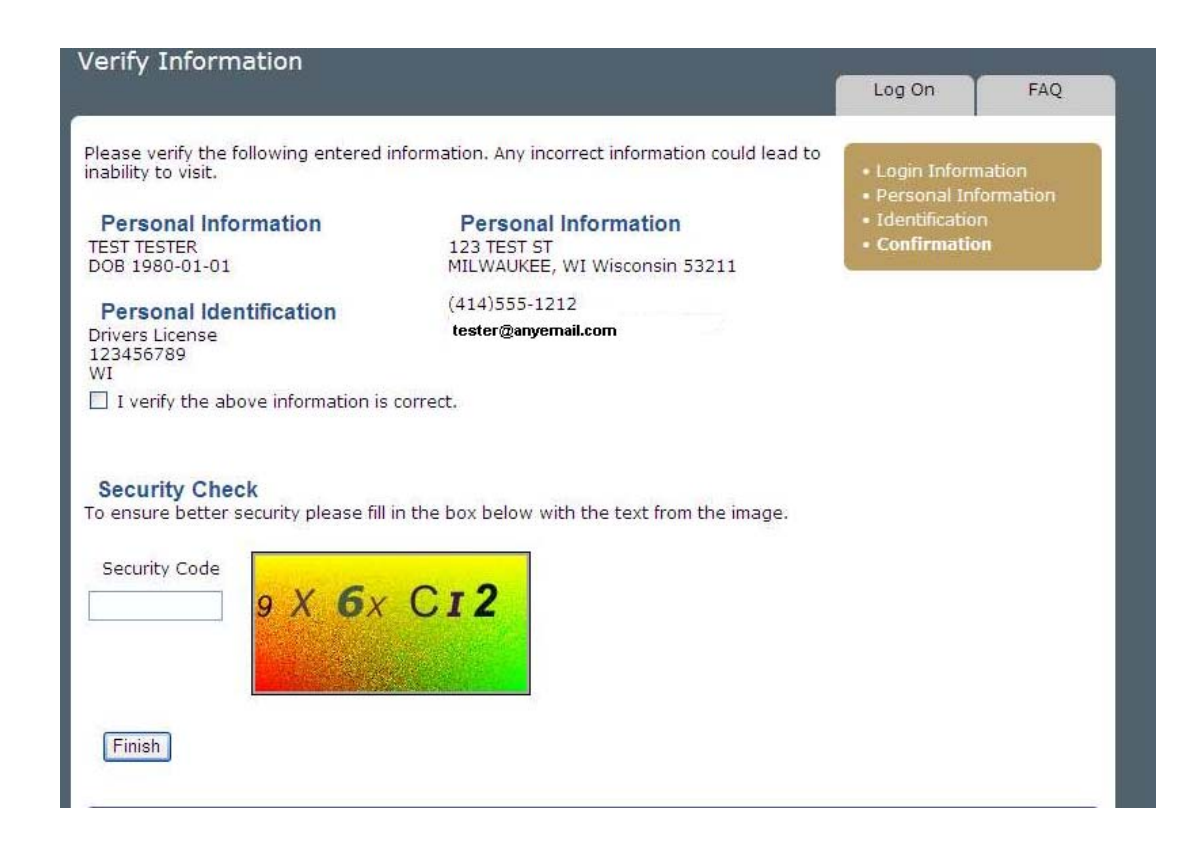

Verify that the information is correct. Click on the box next to "I verify the above information is orrect". Type in the security code as you see it. All letters are capitalized. Click finish. The c following screen appears. Click return to login to schedule a visit.

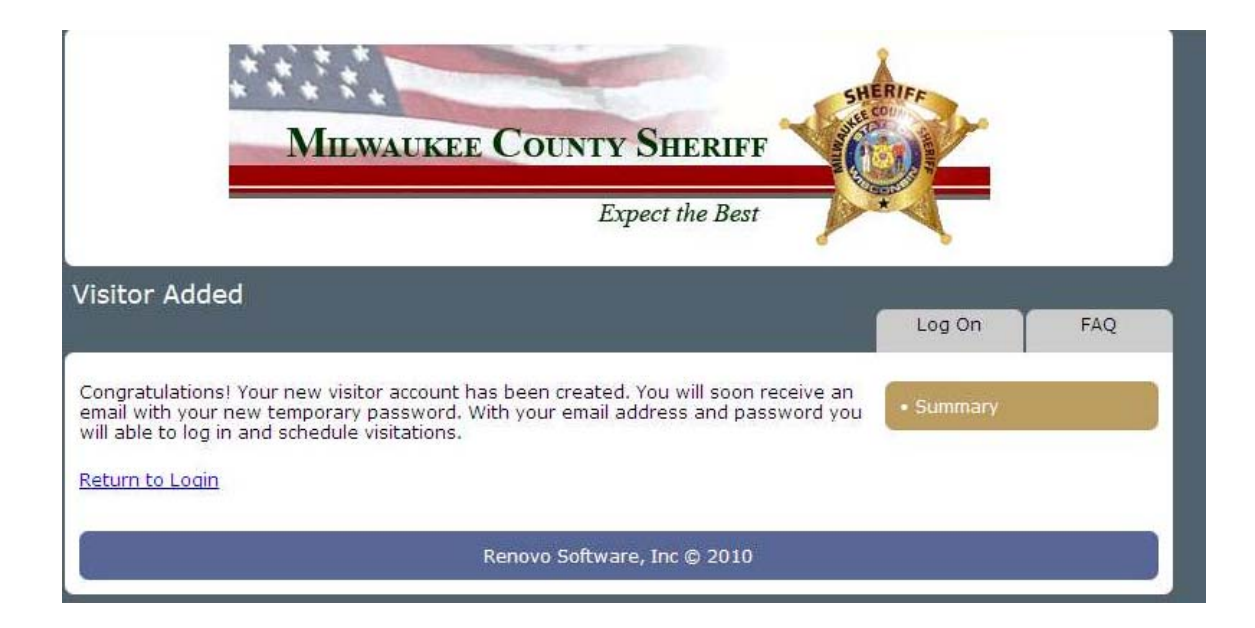

## **USE THE INFORMATION YOU JUST ENTERED, LOG ON AND BEGIN SCHEDULING VISITS**

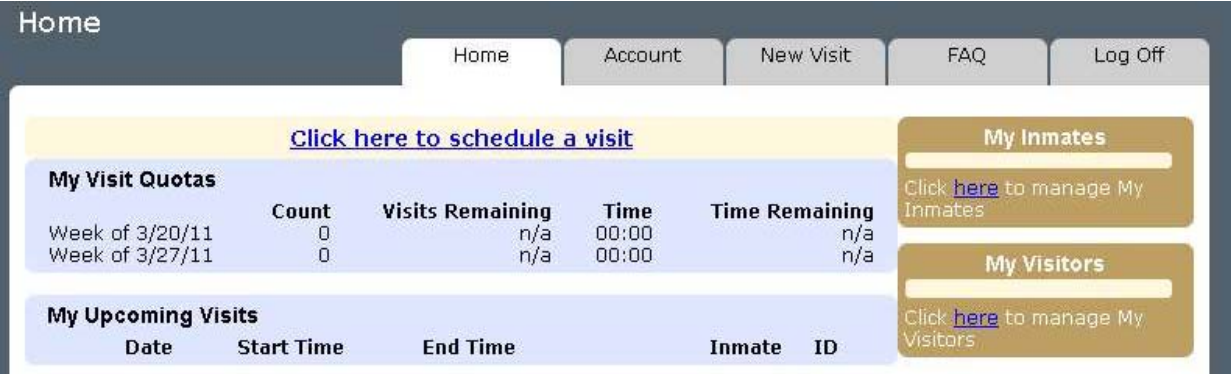

## **ONCE LOGGED IN:**

If you need to **add a visitor** to your visitor list click "**here**" under **MY Visitors**. This allow you to schedule more than one visitor at the same time (i.e. – two visitors at a time).

If you need to **add an inmate** to your visitor list click "**here**" under **MY INMATES**

I f you already have an inmate registered you can click "**Click here to schedule a v isit**". If not you can either enter the inmate ID or click on search Inmates.

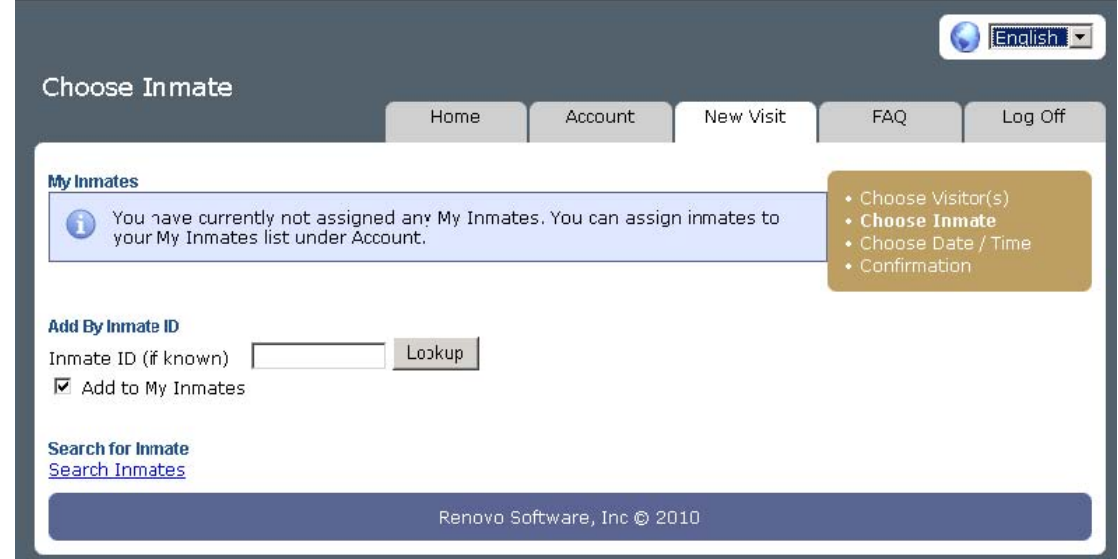

Once you click on search inmates you complete the information on this screen. Note: You are required to enter at least the first two letters of their first name **AND** the first two letters or their last name to do the search.

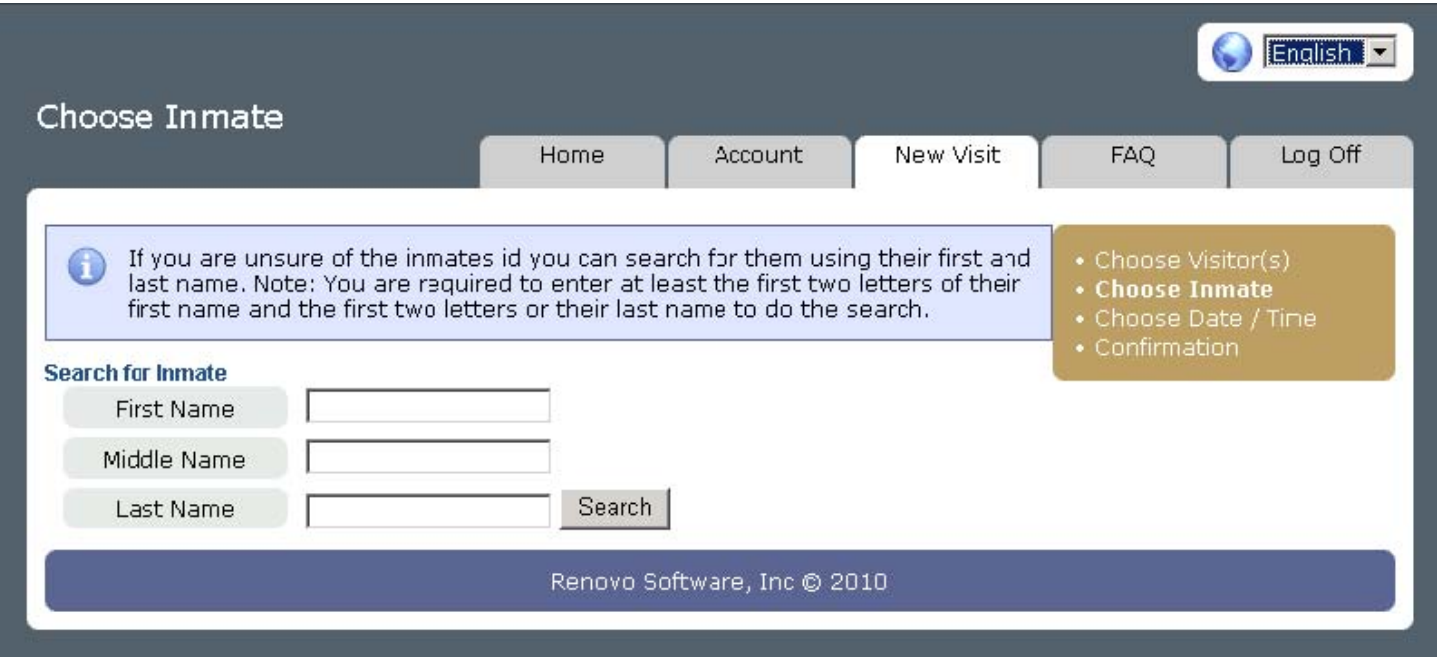

When you have located your inmate select "**Add**" to the right of the inmate name and information.

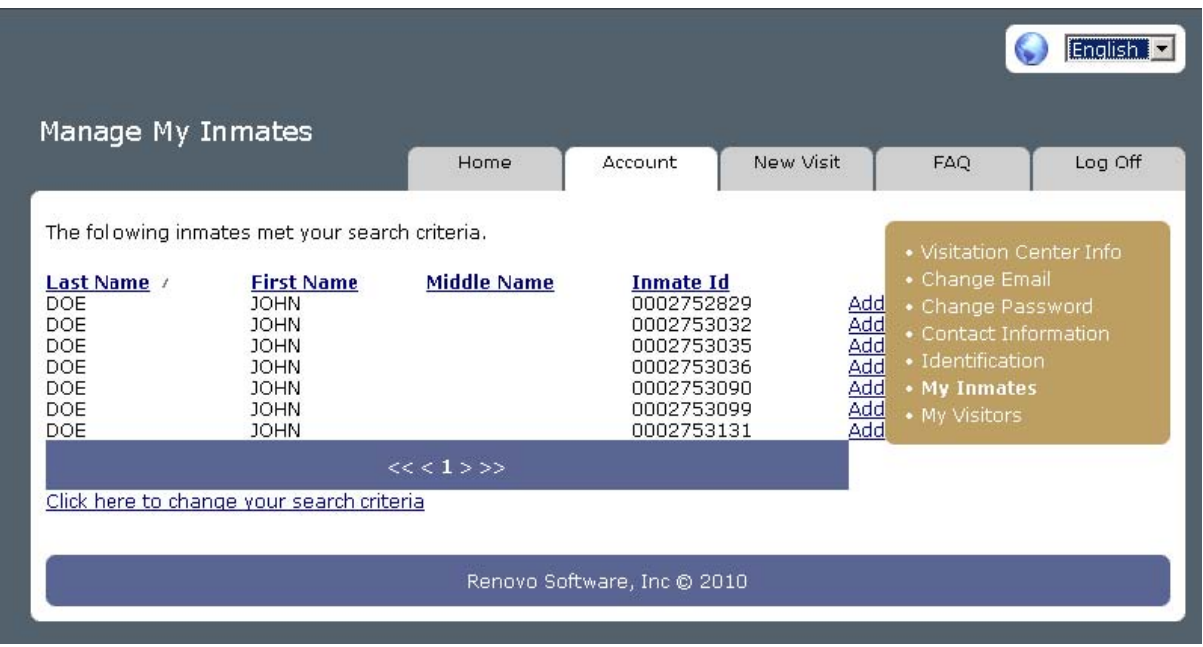

You will receive a confirmation that your inmate has been successfully added to your My Inmates List. Click the Ne**w** Visi**t** Tab. Click Selec**t** to the left of your inmate's name

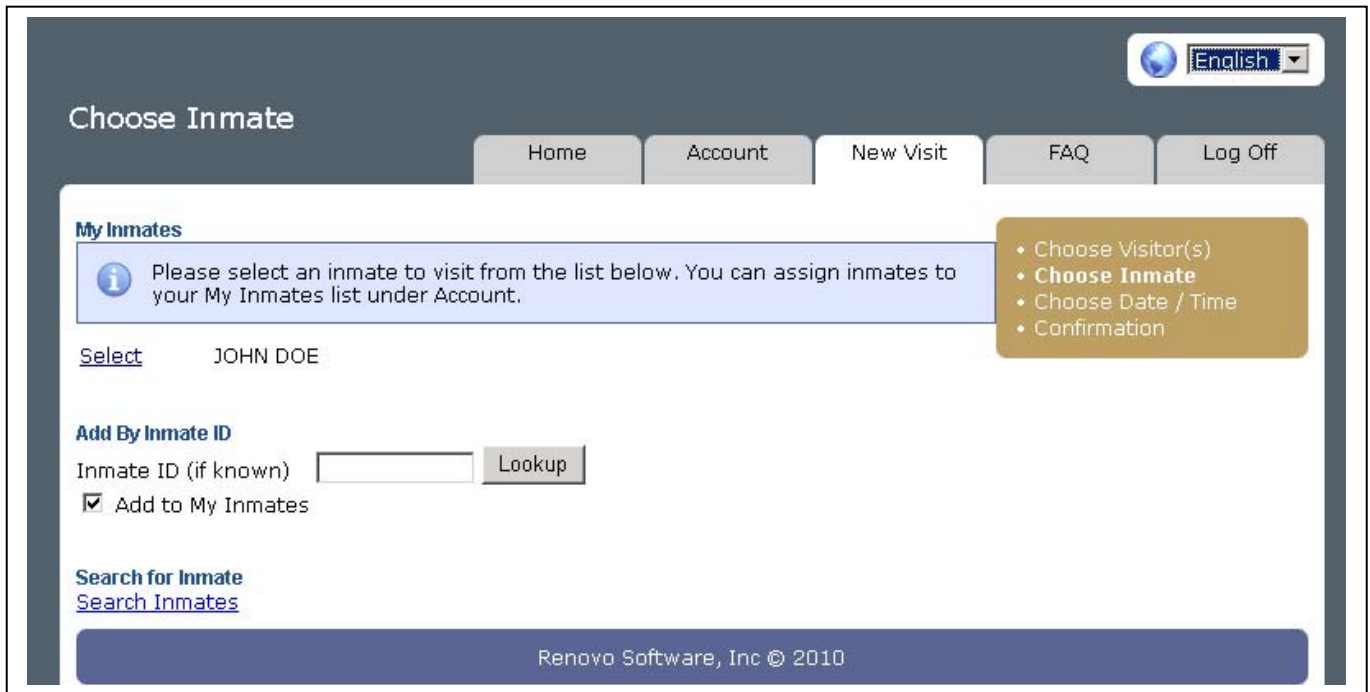

Select an available date. CCFS is the only visitation center so no selection is necessary for the visitation center. Select a time of day preference. No Preference,will give you the opportunity to select all available

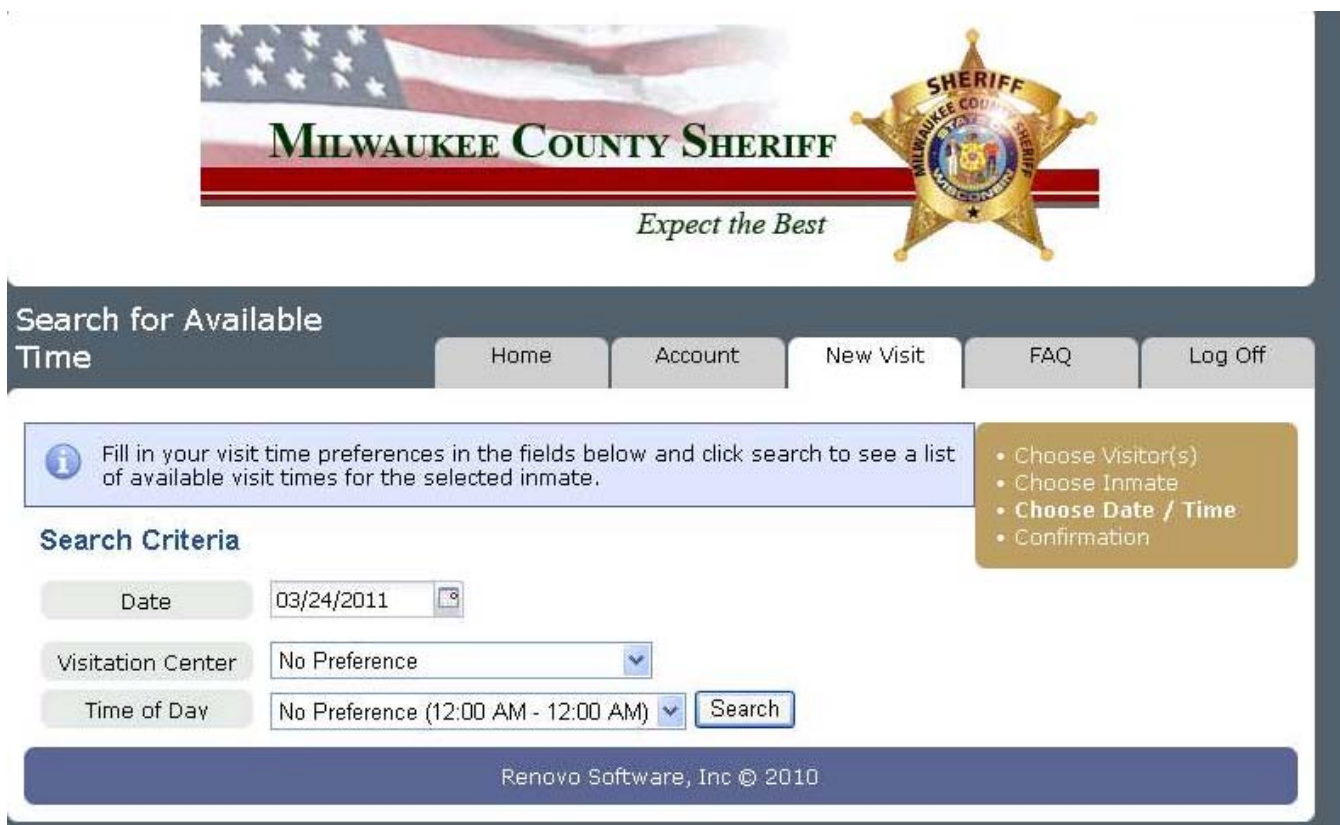

You will be presented available visitation times for your inmate. Click "**Select**" to the left of the time you wish to schedule.

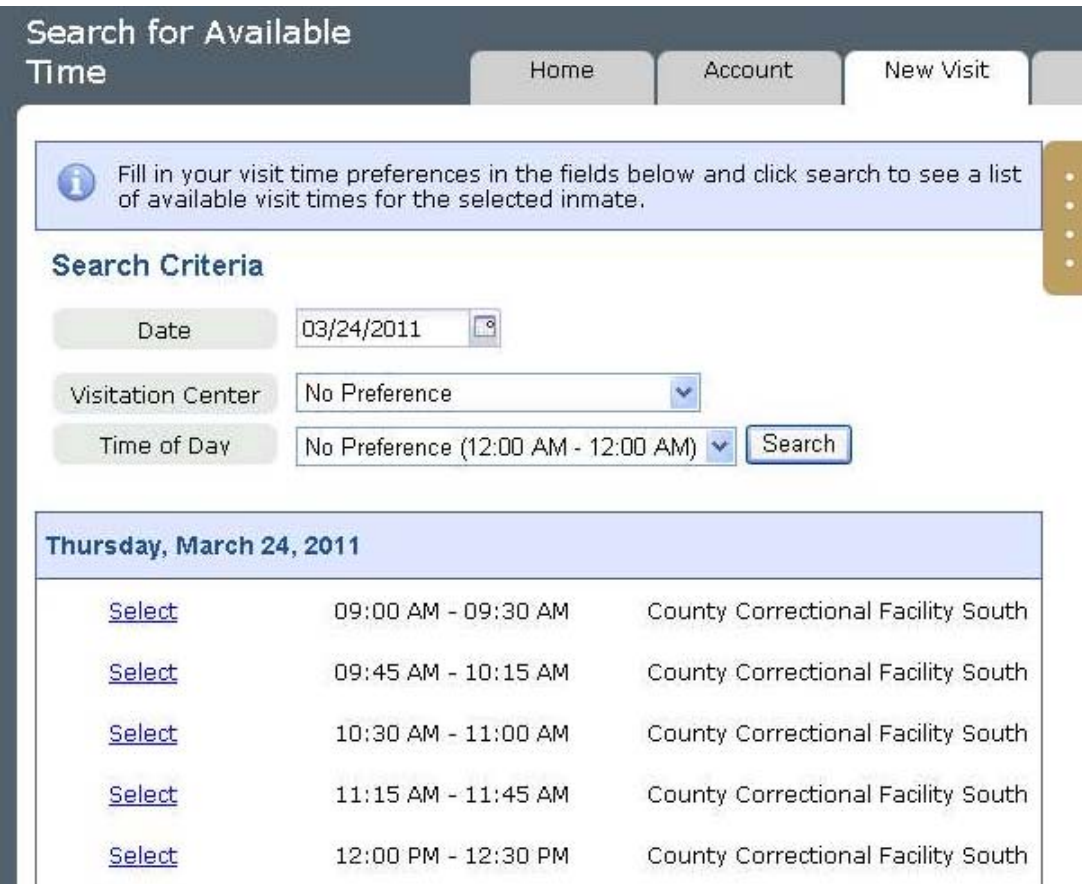

**Check the information below to ensure accuracy**. If everything is setup correctly Click the "**Reserve**" button at the bottom of the page to confirm your reservation.

## **Congratulations! Your visitation has been reserved. Please note the confirmation number as it will be needed for any inquires**